## Руководство по эксплуатации

# *Microinvest* **Camera Transmitter + GEO Vision Video Surveillance**

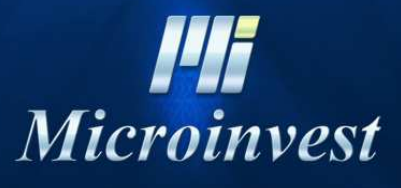

2012

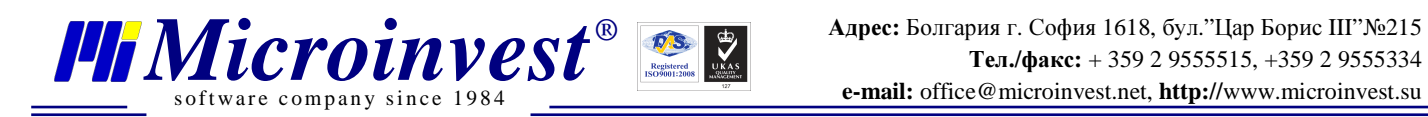

# СОДЕРЖАНИЕ:

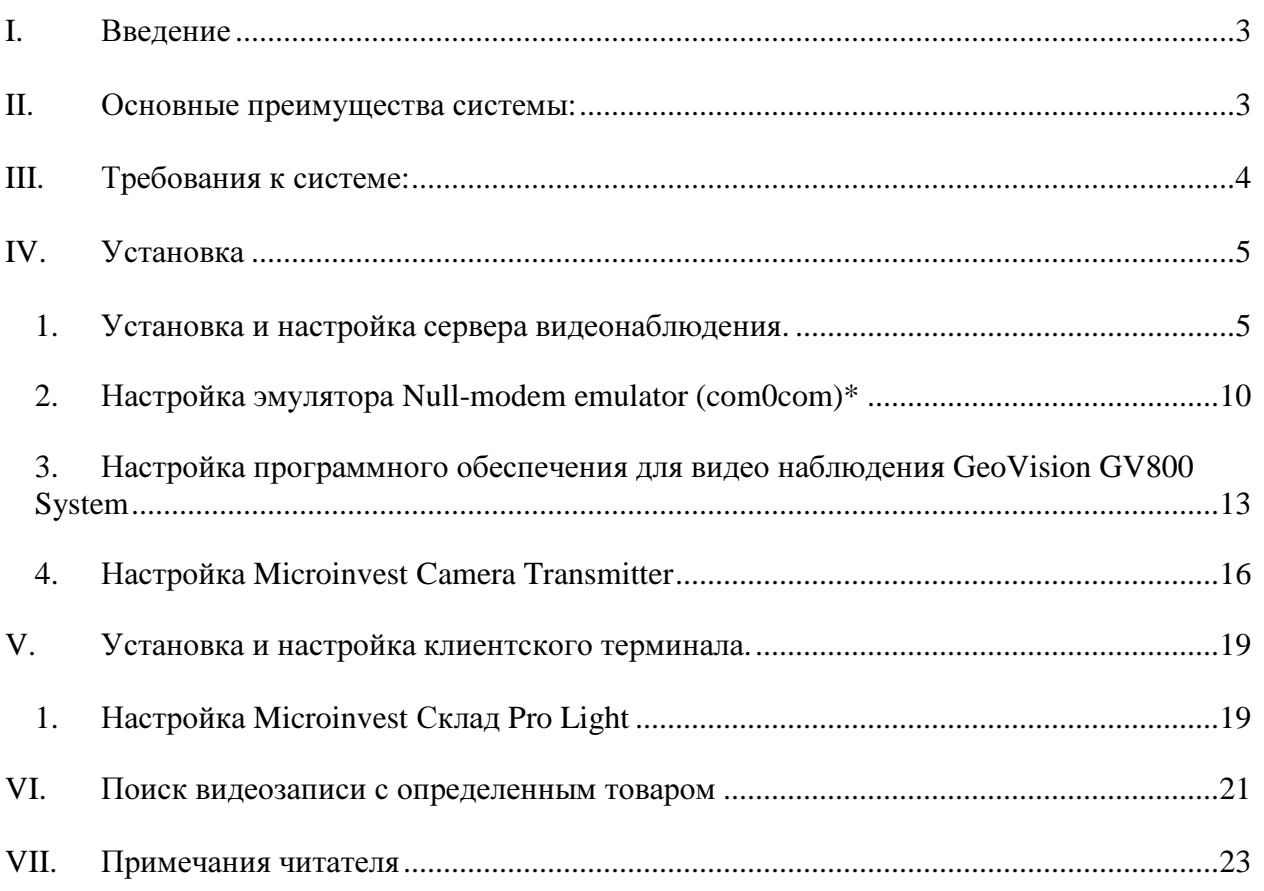

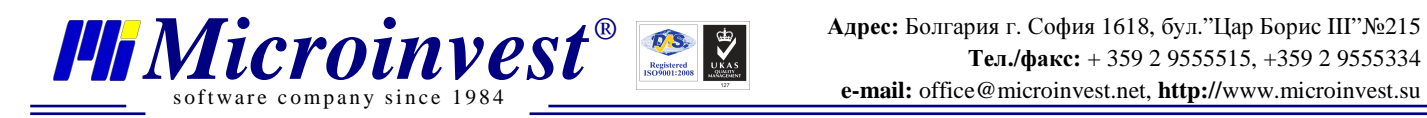

### **I.** Введение

Благодаря работе команды *Microinvest*, была осуществлена связь между товароучетным программным обеспечением и стандартной системой видеонаблюдения.

#### Что представляет собой система**:**

В каждом торговом объекте обе системы – для управления торговой деятельностью и для управления видео наблюдением работают синхронно, но без коммуникации друг с другом. *Microinvest* объединил обе системы в их контрольной части. Взаимодействие позволяет, чтобы торговая система отправляла каждое действие к видео наблюдению и в записи данных накладывались соответствующие субтитры об операциях, которые выполняются. Таким образом, кроме действий кассиров и официантов записывается и дополнительная информация как количество, цена, скидки и специальные операции (удаление, закрытие и сдача). Эффектом данной системы является полное устранение подмены штрихкода, при которой сканируется один артикул со штрих-кодом другого, возможности сканирования нескольких артикулов и последующего их удаления из счета перед закрытием и ввод кока-колы вместо коктейля в ресторане. Также, будет возможно увидеть в записи все моменты, когда был продан какой-либо артикул (если это необходимо, чтобы проследить недостатки или есть сомнение).

Описанная система реализована в *Microinvest* Склад **Pro Light**. Используются возможности плат **Geovision** и их стандартное программное обеспечение. Система может передавать данные по RS232 или через LAN, при этом надежность и защита являются высочайшего уровня.

#### **II.** Основные преимущества системы**:**

- 1. Возможность построения на основе уже существующих систем видеонаблюдения;
- 2. Функциональность напрямую встроена в программное обеспечение *Microinvest*;
- 3. Нет необходимости дополнительно инвестировать в аппаратную часть;
- 4. Система полностью строится на уровне программного обеспечения;
- 5. Каждое действие, осуществленное через софт, может быть отражено в видеозаписи;
- 6. Возможность выбора последовательности кадров, на базе проданного артикула.

Больше информации по поводу имплементации и необходимых компонентов, можно получить в офисах *Microinvest*, на форуме www.microinvest.su/forum или от представителей компании в Вашей стране.

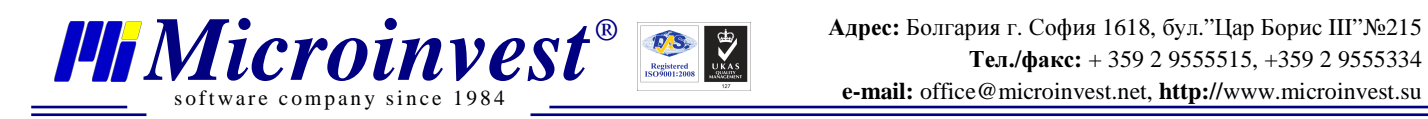

### **III.** Требования к системе**:**

#### Программные**:**

- 1. Операционная система Microsoft Windows XP или выше
- 2. .NET framework 2.0 или выше
- 3. *Microinvest* **Camera Transmitter**
- 4. установленный и настроенный *Microinvest* Склад **Pro Light**
- 5. установленное и настроенное программное обеспечение для видео наблюдения **GeoVision** версия **7** или выше
- 6. Постоянный IP адрес компьютера, на котором установлен *Microinvest* Склад **Pro Light**
- 7. Постоянный IP адрес компьютера, на котором установлен софт для видеонаблюдения (видео сервер)

#### Аппаратные**:**

- 8. Компьютер, соответствующий требованиям для *Microinvest* Склад **Pro Light**
- 9. Компьютер, соответствующий требованиям платы и программного обеспечения для видео наблюдения **Geo Vision**
- 10. Настроенная сеть между сервером видео наблюдения и компьютерами, на которых установлен *Microinvest* Склад **Pro Light**

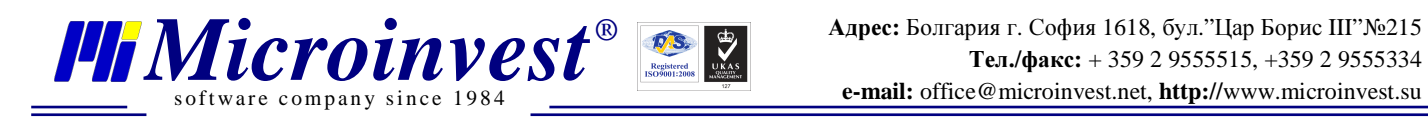

### **IV.** Установка

### *1.* Установка и настройка сервера видеонаблюдения*.*

**1.** Установка *Microinvest* Camera Transmitter

Установите *Microinvest* **Camera Transmitter** на компьютер , который используется для видеонаблюдения.

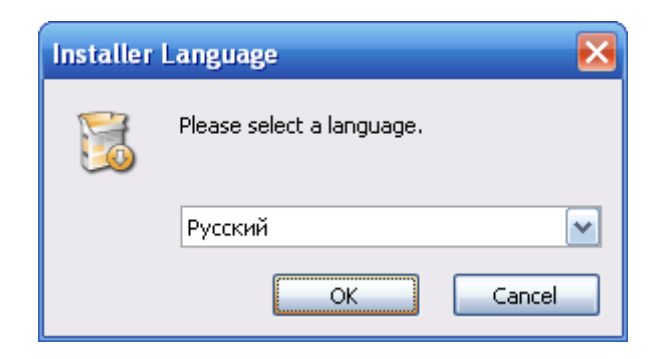

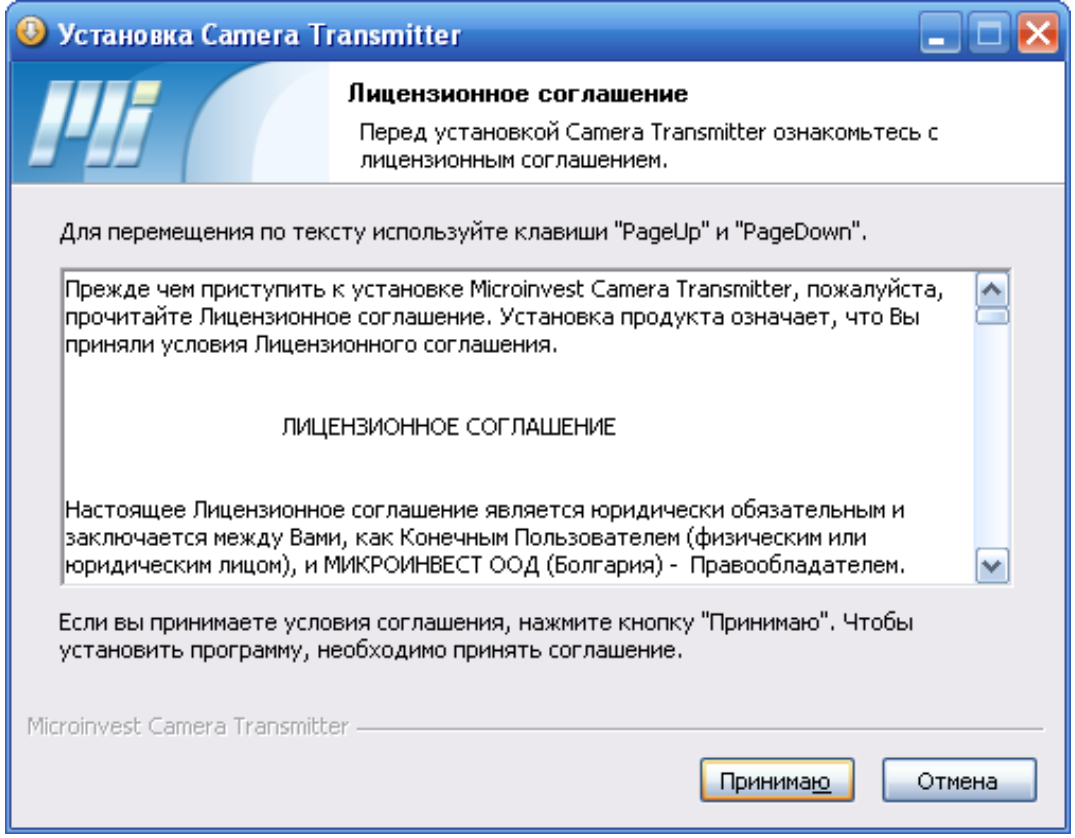

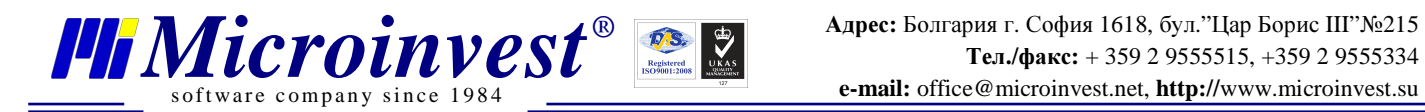

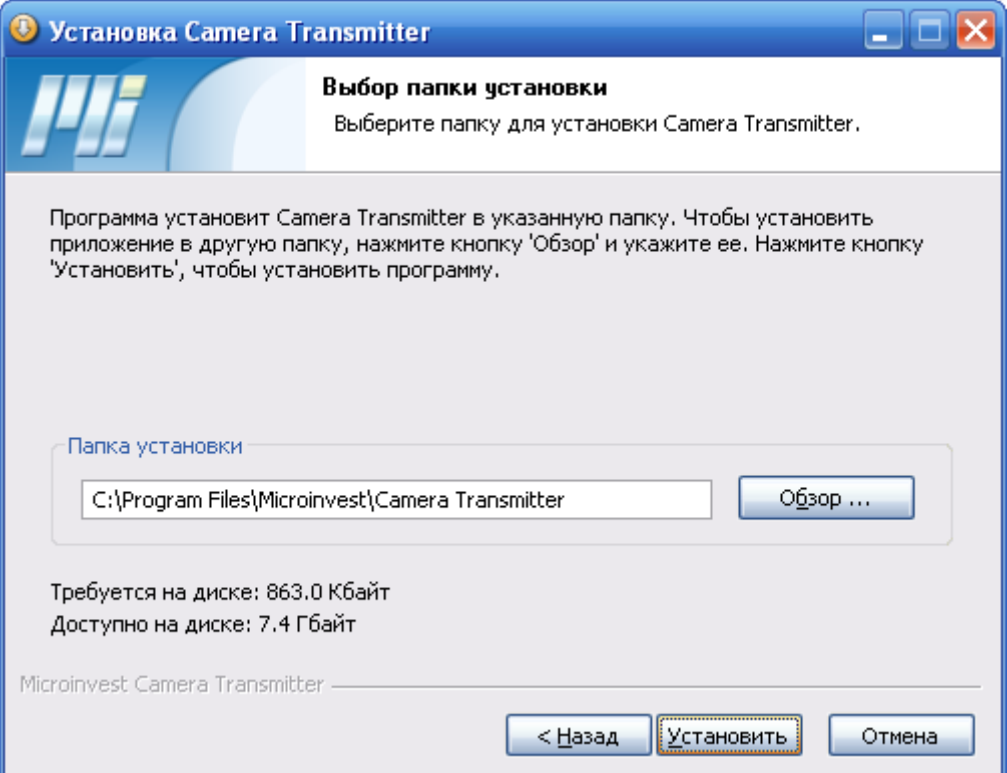

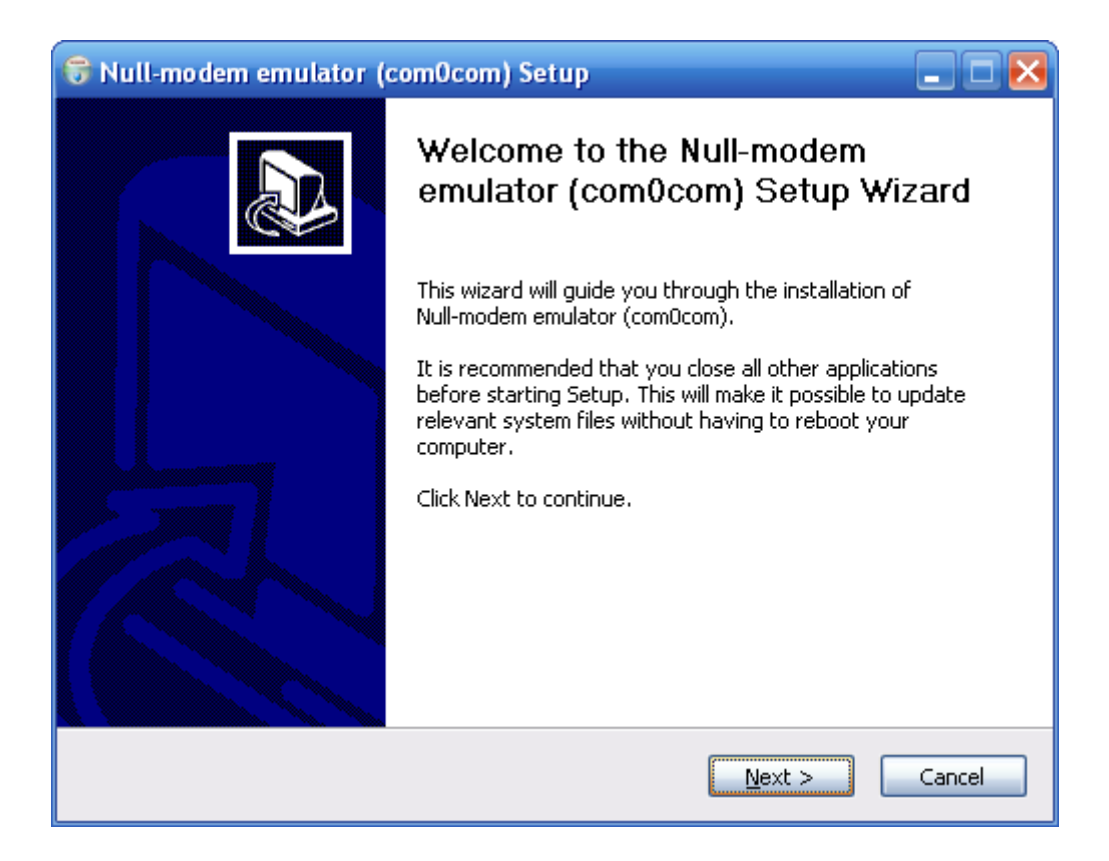

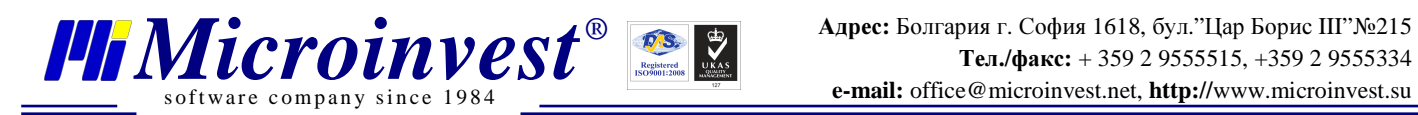

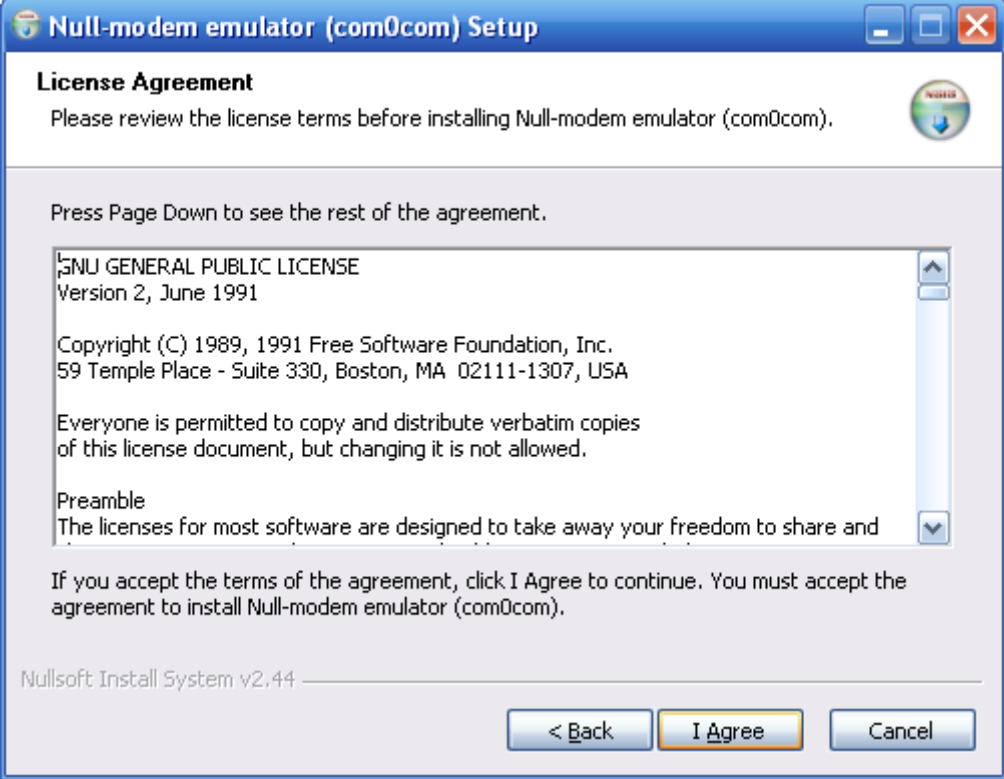

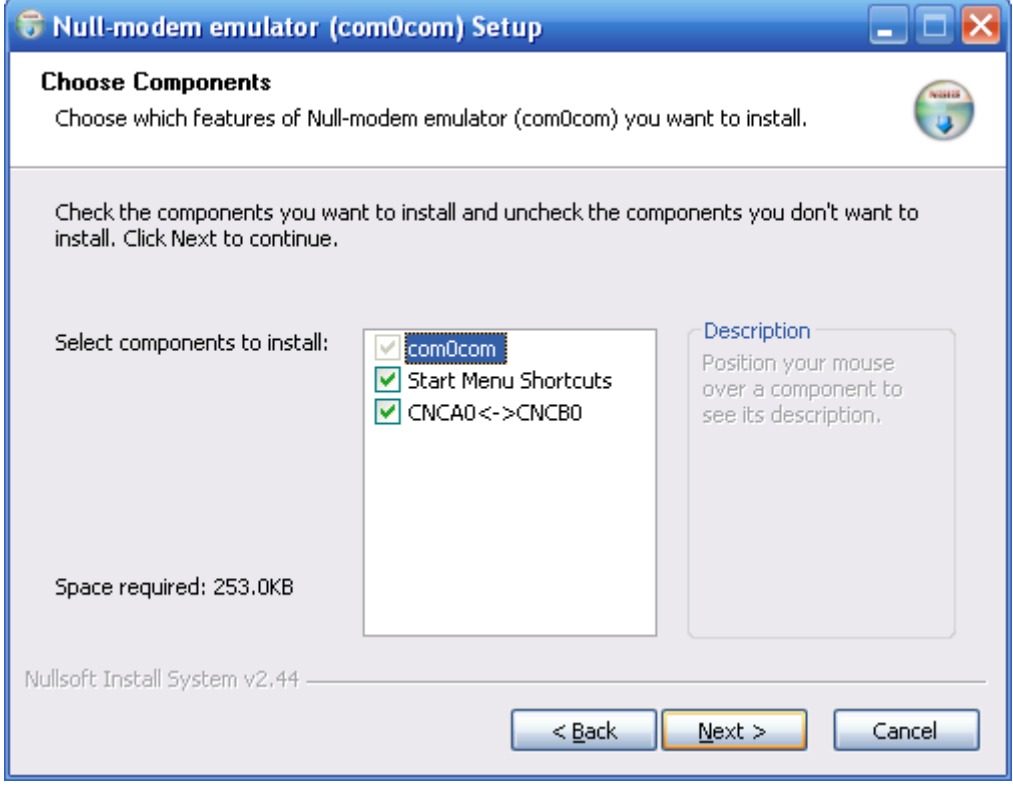

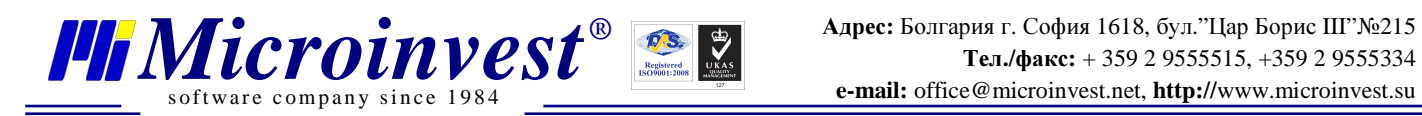

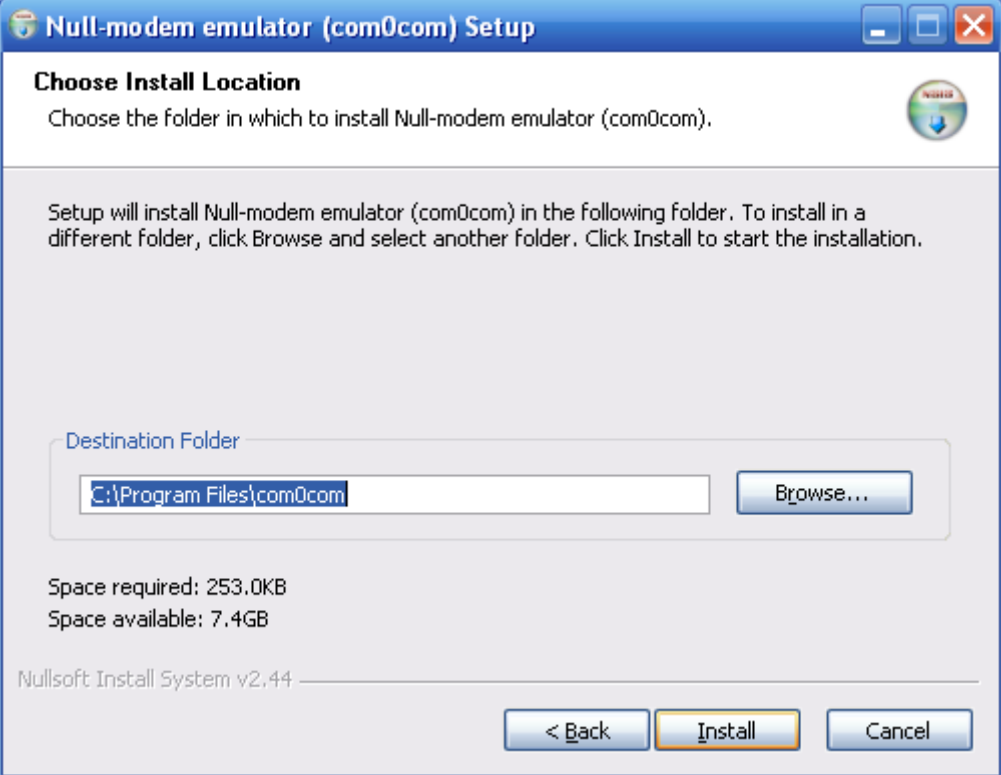

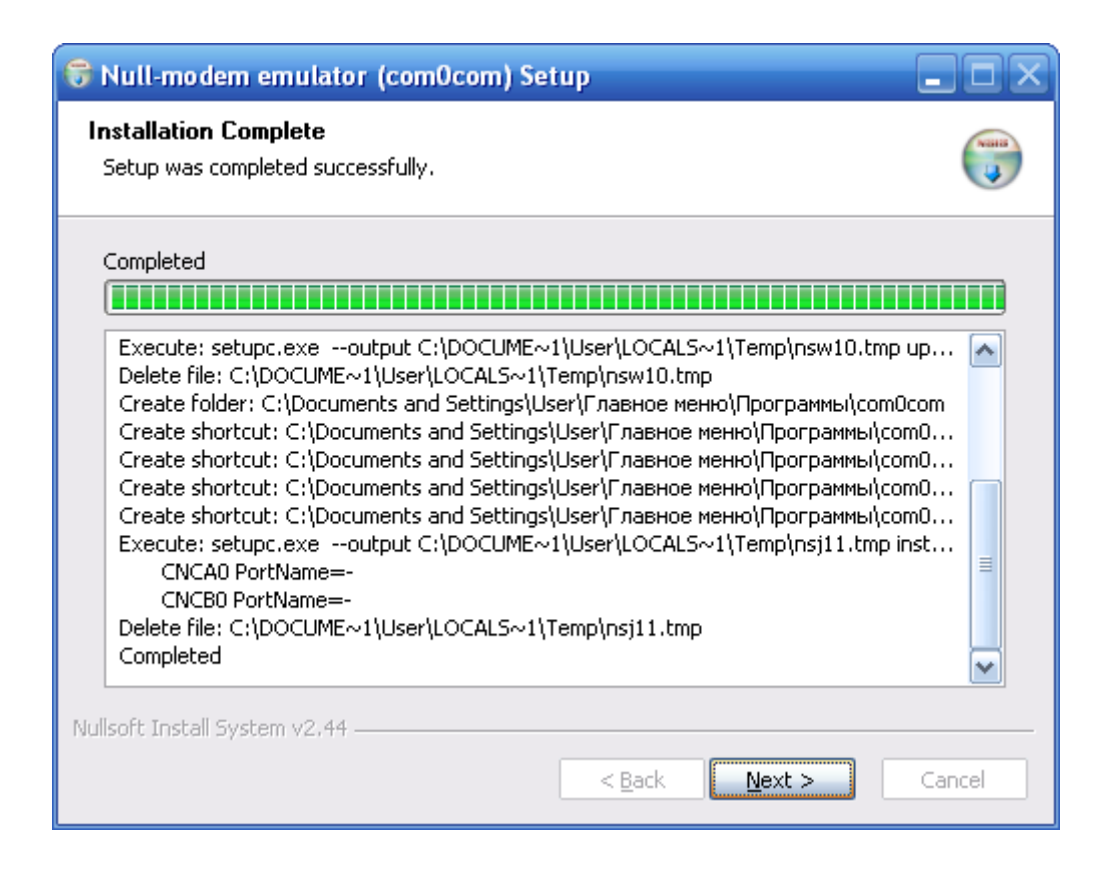

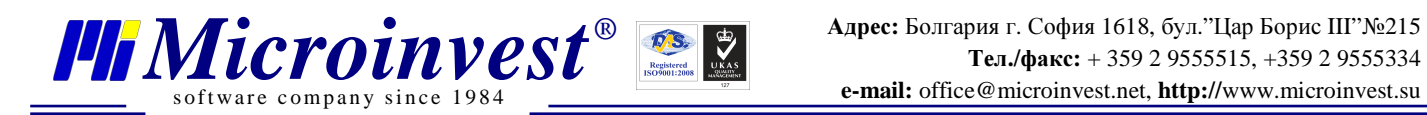

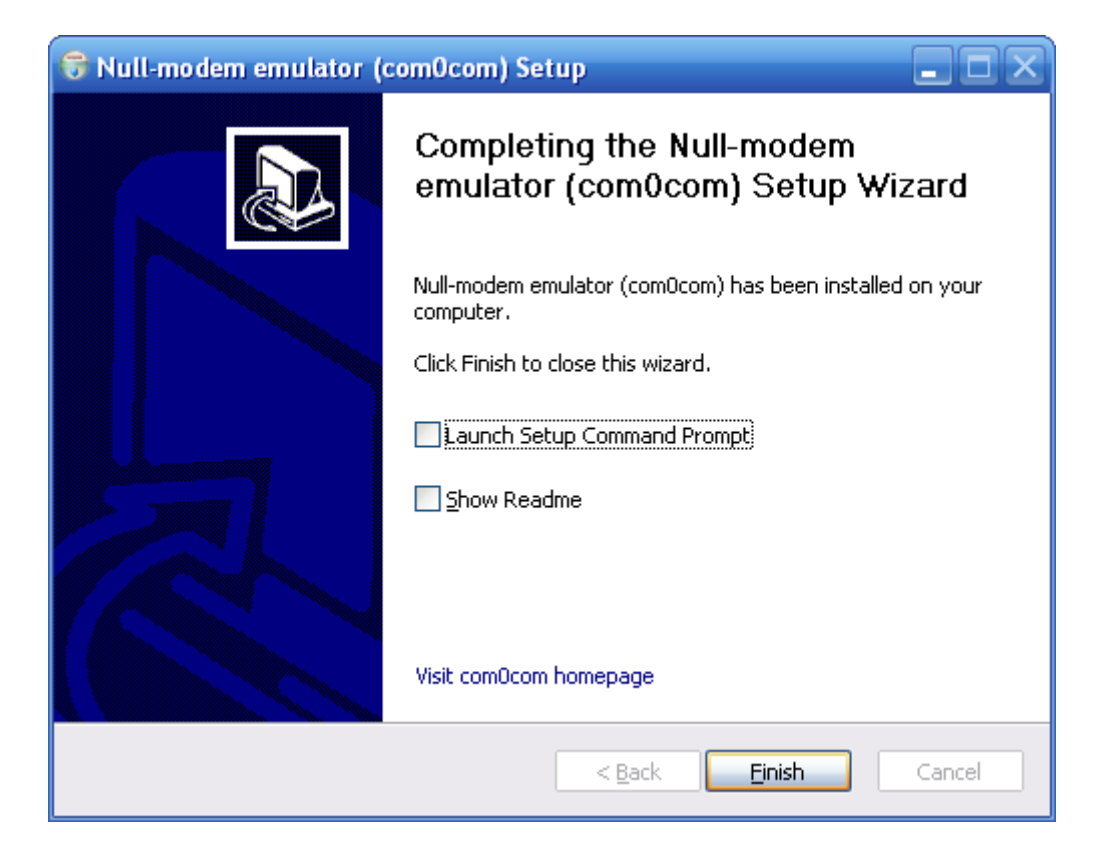

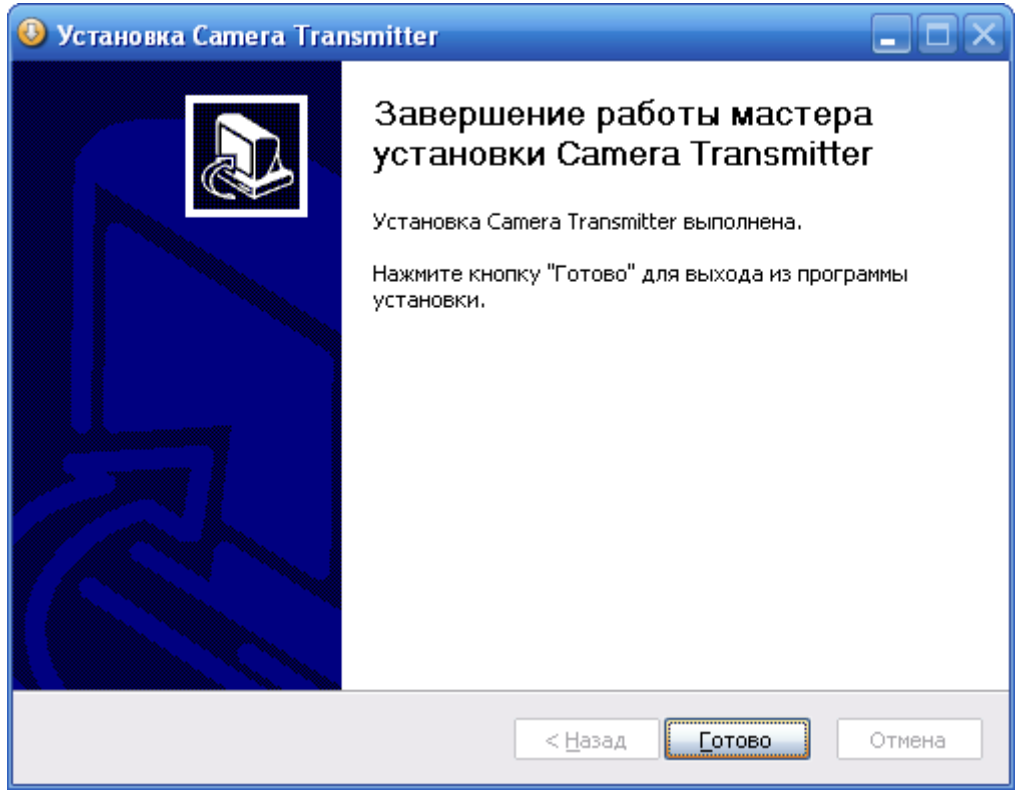

В процессе установки будут установлены виртуальные COM порты как новые устройства.

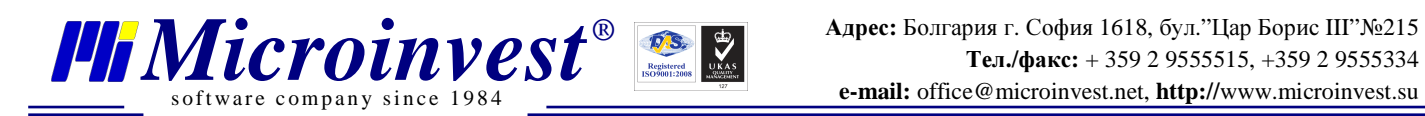

### *2.* Настройка эмулятора *Null-modem emulator (com0com)\**

\*ПРИМЕЧАНИЕ: Если операционная система Windows Vista или выше, выключите User Access Control (UAC) из Start -> Run -> напишите MSCONFIG. Выберите вкладку Tools, после этого выберите строку "Disable UAC" и нажмите кнопку Lunch. Закройте окно System Configuration и перезагрузите компьютер.

Из Start меню выберите Programs->com0com->Setup

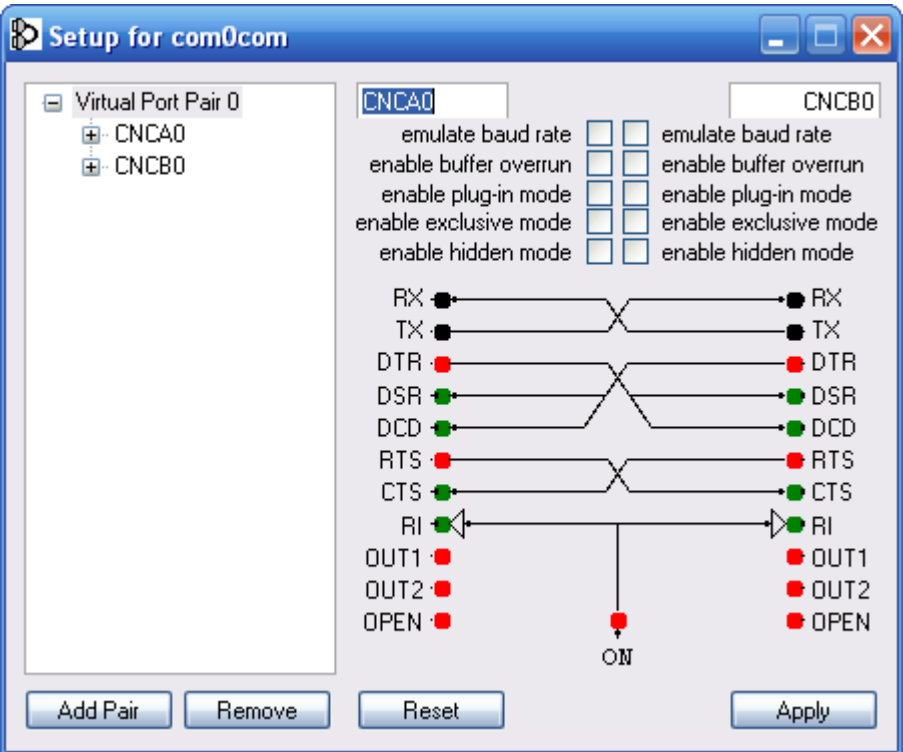

После установки по умолчанию должна иметься пара виртуальных COM портов.

Переименуйте пары в COM7 и COM8 (такие, которые не используются). Поставьте отметку на "enable baud rate" и "enable buffer overrun" для обоих COM портов и нажмите кнопку Apply.

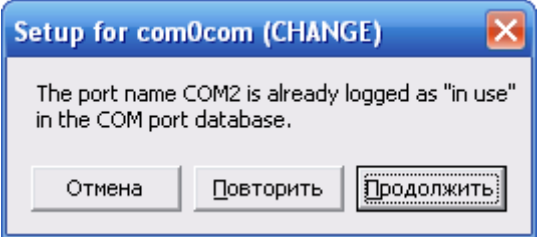

Если во время установки виртуальных COM портов появится сообщение, в котором говорится, что COM порт используется, выберите кнопку Continue, если вы уверены, что к этому COM не привязано никакое устройство.

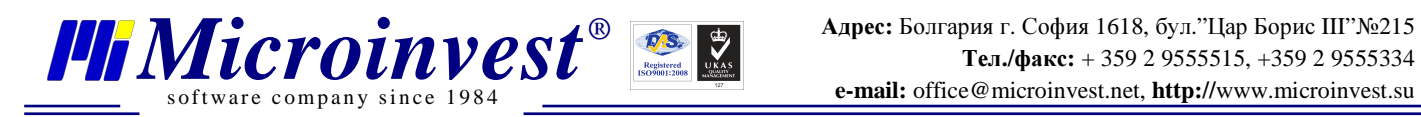

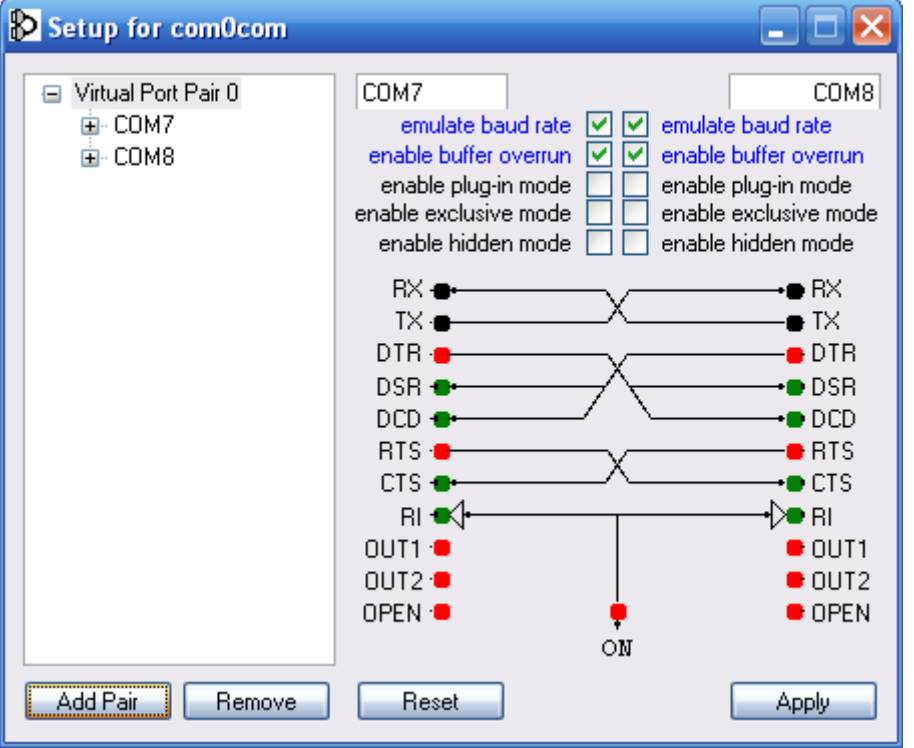

#### Такая пара виртуальных **COM** портов делается для каждой камеры**,** которая будет использоваться**.**

Чтобы добавить новую пару виртуальных COM портов, выберите кнопку Add Pair.

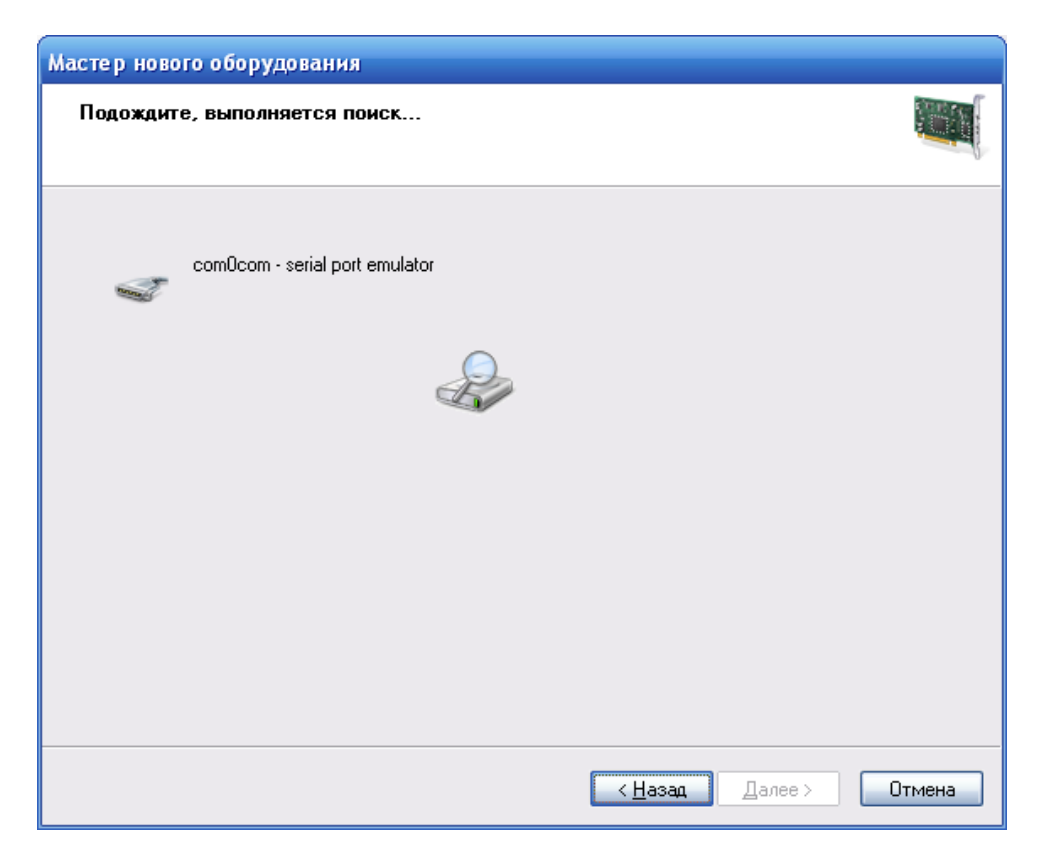

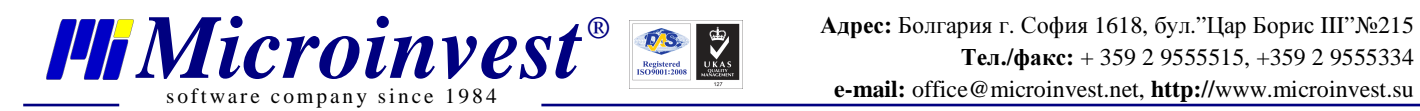

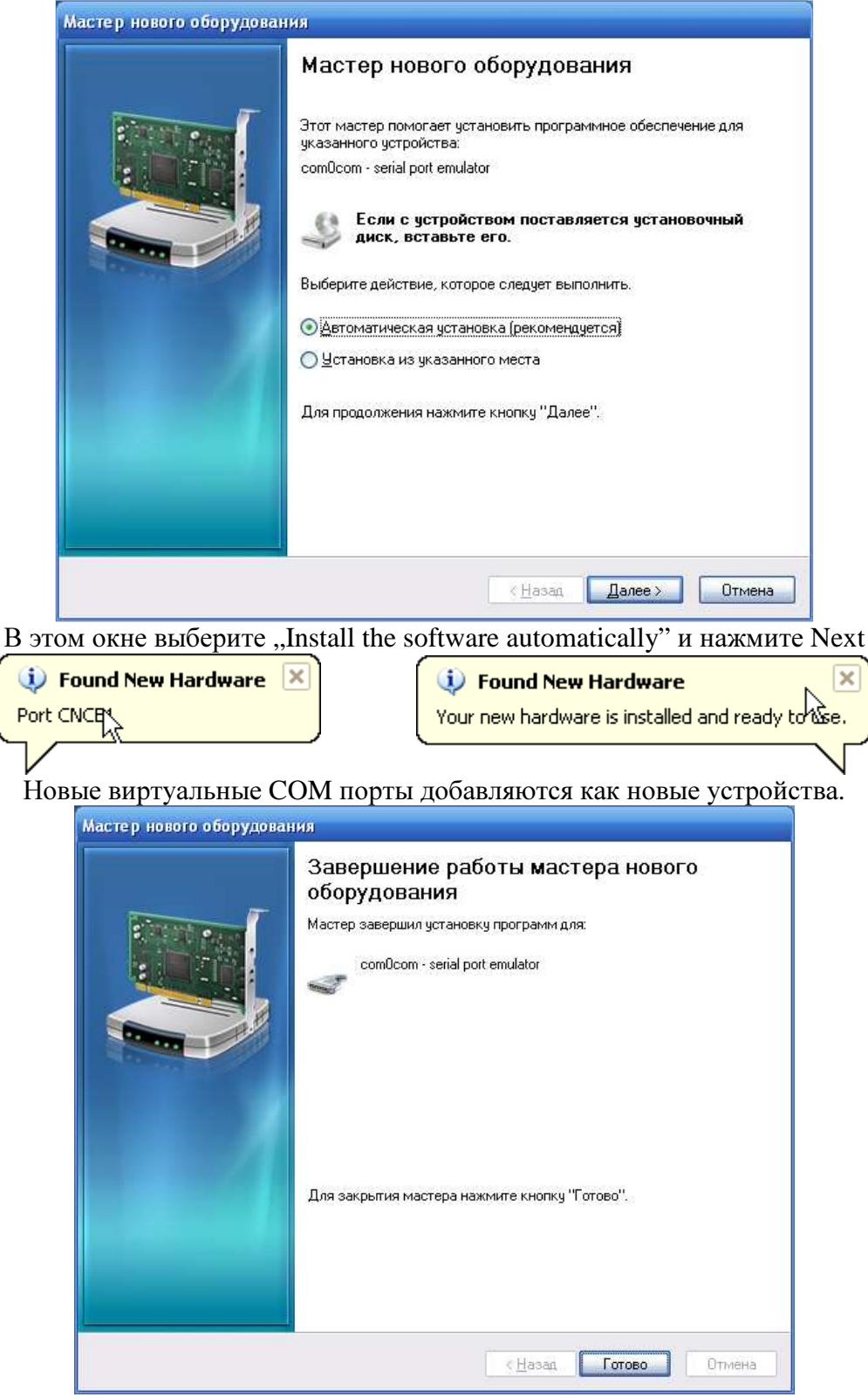

Ограничения на использование номеров COM портов:

- 1. Могут использоваться пары от COM1 до СОМ9
- 2. Можно использовать комбинацию для первого COM от 1 до 9, а для второго COM от 11 до 19.
- 3. COM10 нельзя использовать.

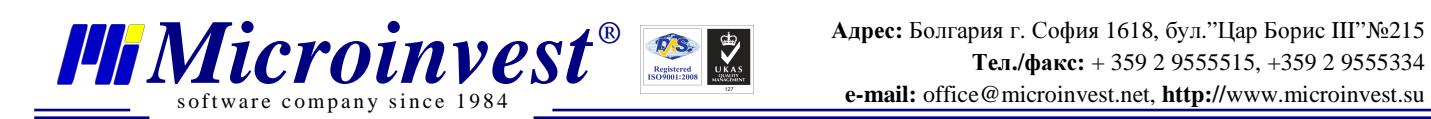

### *3.* Настройка программного обеспечения для видео наблюдения *GeoVision GV800 System*

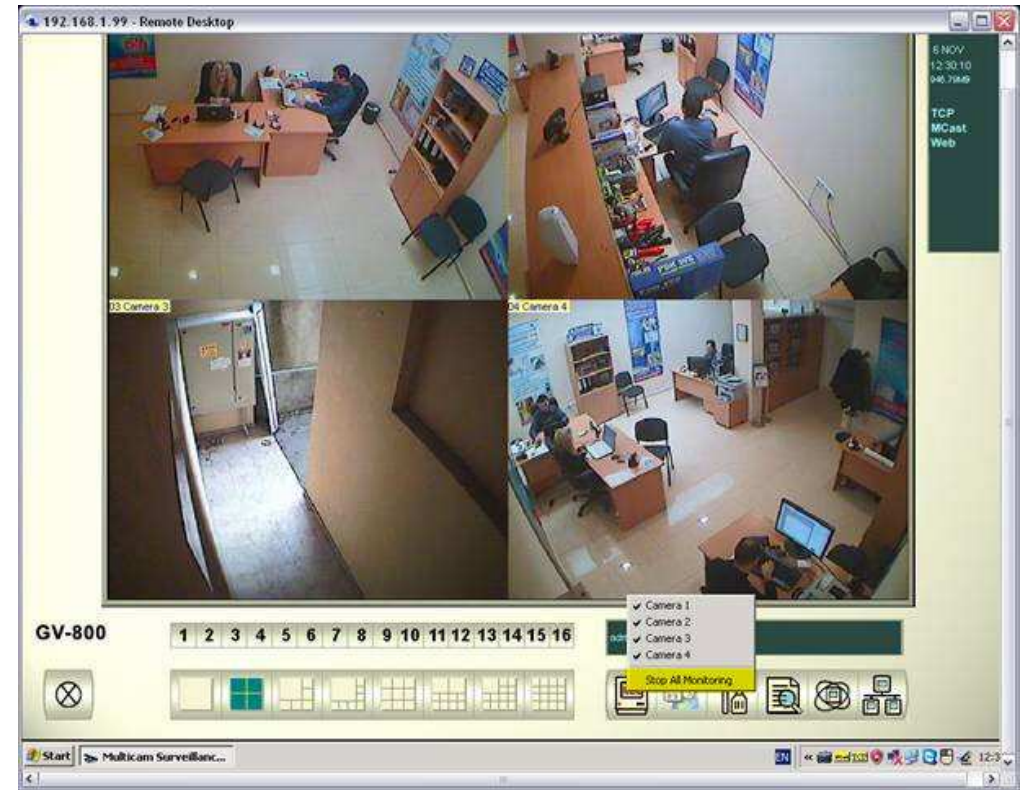

Чтобы вы могли осуществить настройки, остановите видеозапись – **"Stop All Video Recording"**

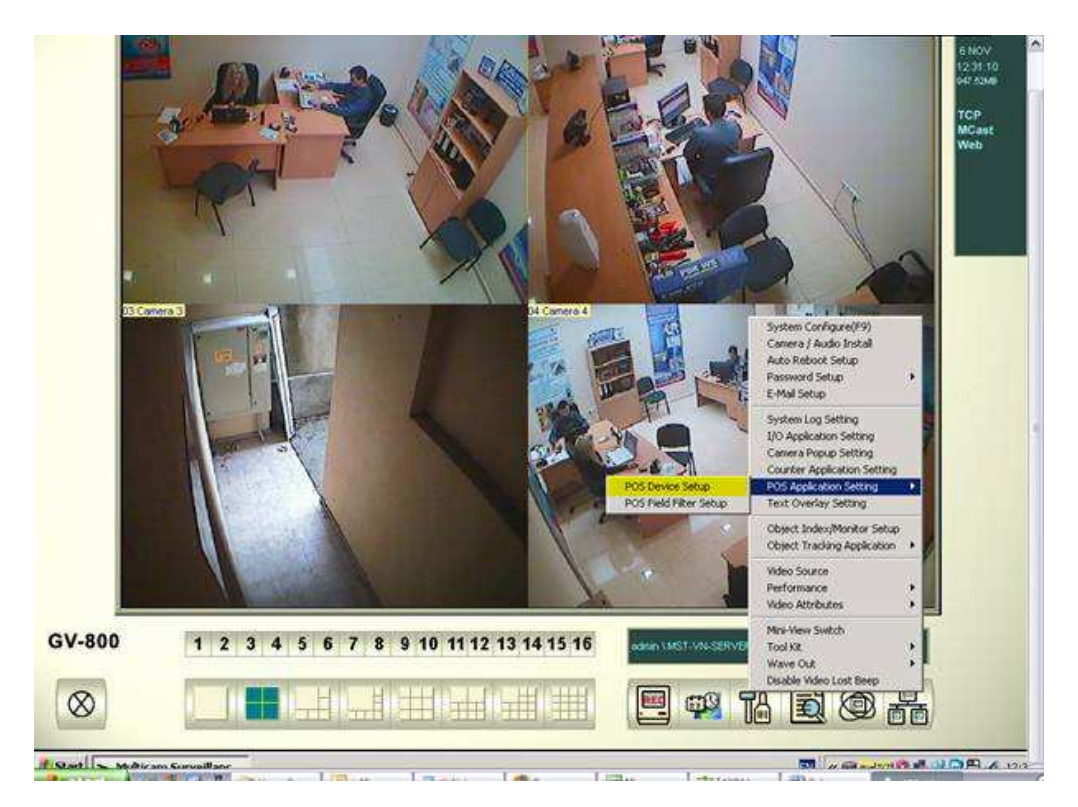

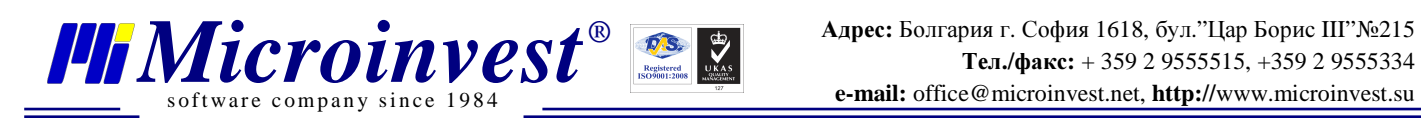

#### Из Setup менювыберите**POS Application Setting -> POS Device Setup**

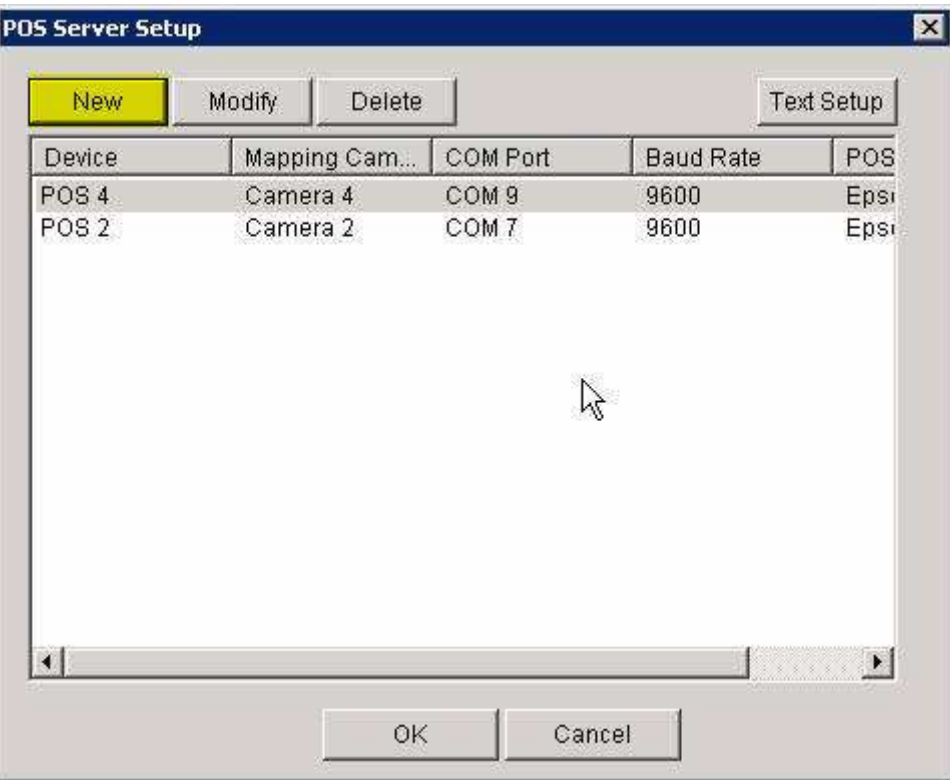

#### Выберите кнопку **New**

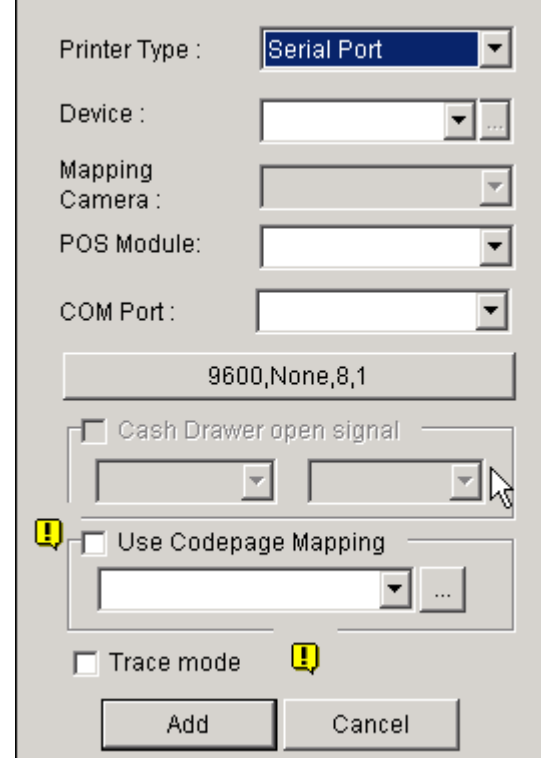

Из выпадающего меню **Device** выберите номер **POS1/2/3/4** и т.д. Этот номер соответствует номеру камеры, на которой будут отображаться данные.

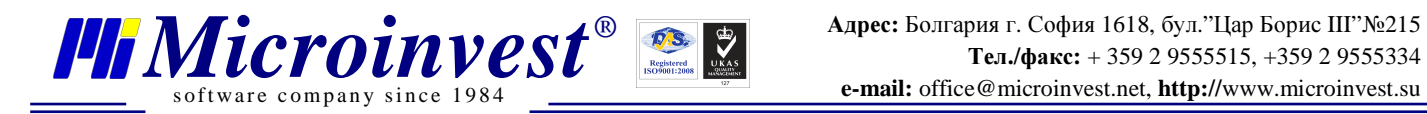

Из выпадающего меню **POS Module** выберите **Epson.**

Из выпадающего меню **COM port** выберите второй **COM** порт из пары виртуальных COM, которые вы создали (в примере это номер 8).

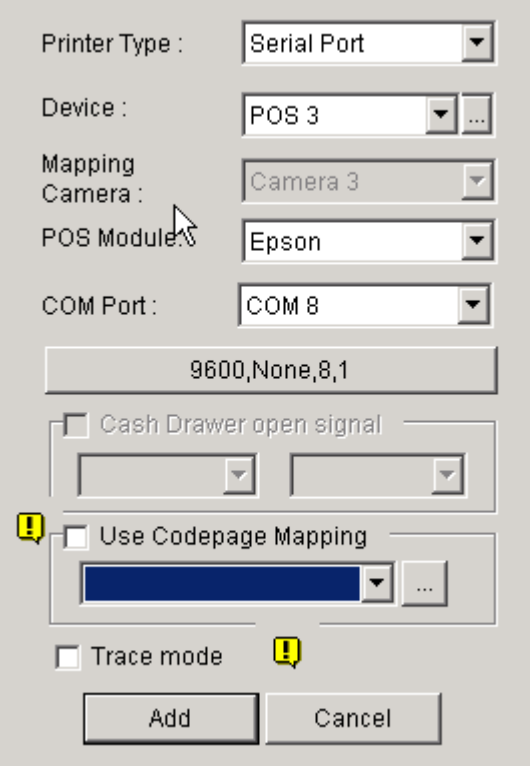

Выберите кнопку **Add**

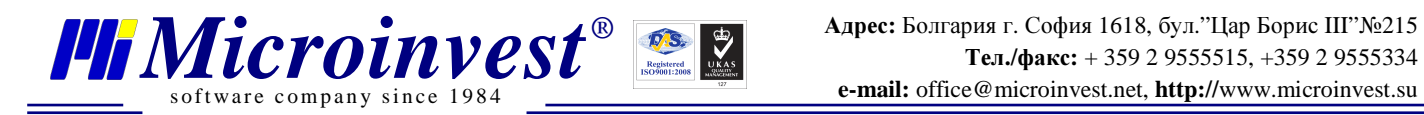

### *4.* Настройка *Microinvest Camera Transmitter*

Запустите *Microinvest* **Camera Transmitter** из рабочей панели.

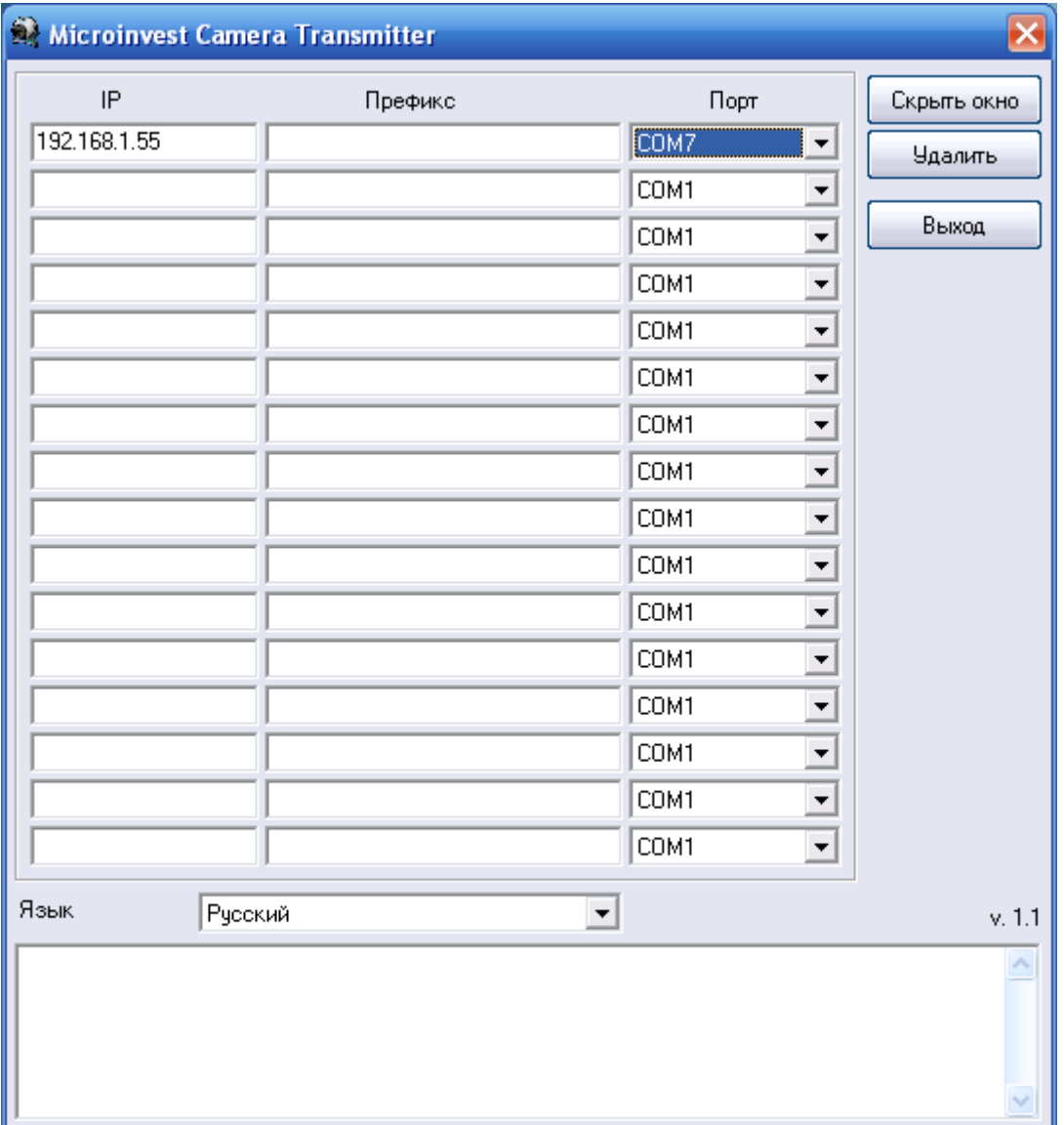

В колонке **IP** напишите IP адрес компьютера, на который установлен *Microinvest* Склад **Pro Light,** из которого будут идти данные.

В колонке Префикс можете написать заглавие или примечание для этого компьютера В колонке Порт выберите номер первого **COM** порта из пары виртуальных COM портов, созданных ранее.

Чтобы проверить, работает ли передача через пару виртуальных COM портов, выберите кнопку демонстрация.

*Microinvest* **Camera Transmitter** и **GeoVision GV800 System** в режиме Демонстрация

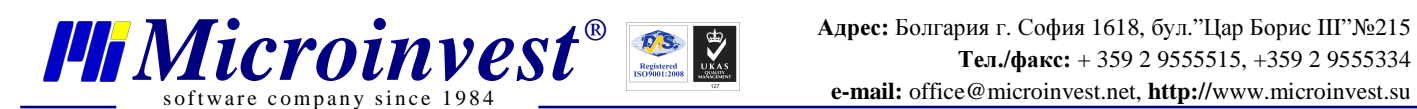

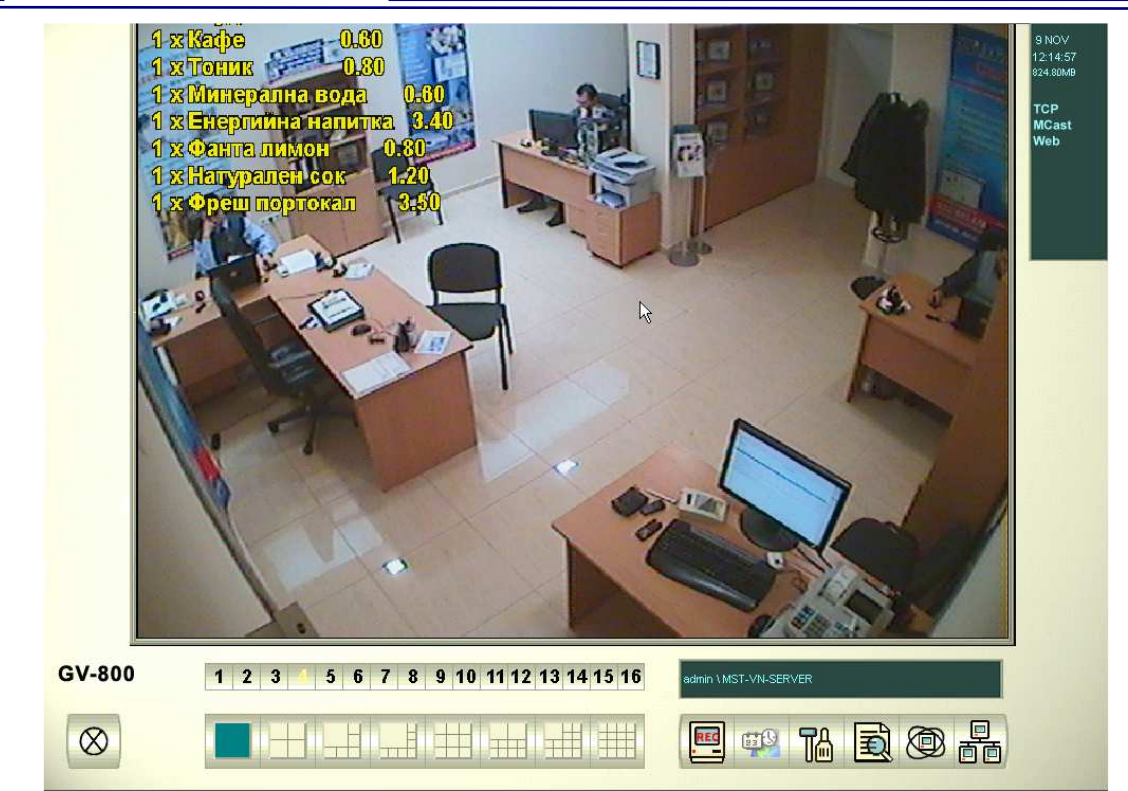

Чтобы выйти из режима демонстрации нажмите кнопку Выход из программы *Microinvest*  **Camera Transmitter**

#### Настройка позиции**,** шрифта и цвета текста

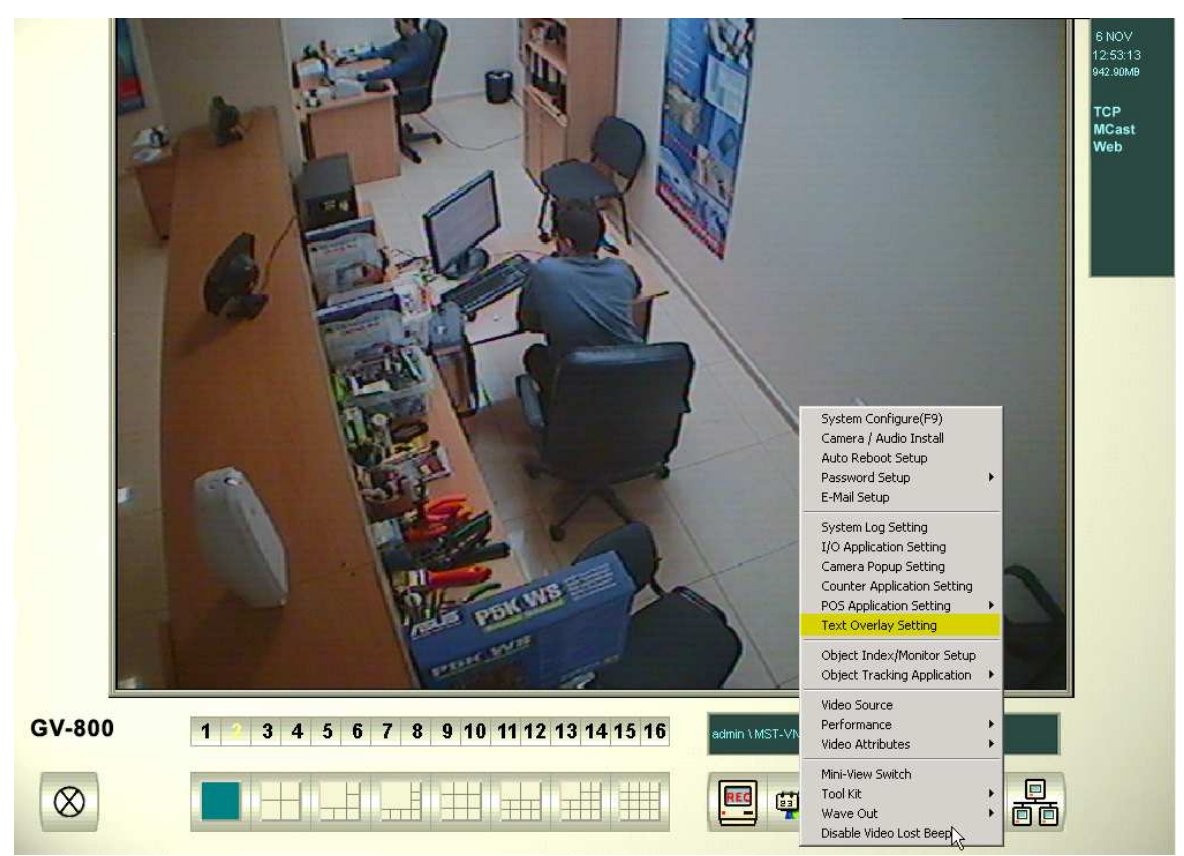

Из Setup меню выберите **Text Overlay Setting -> POS Device Setup** 

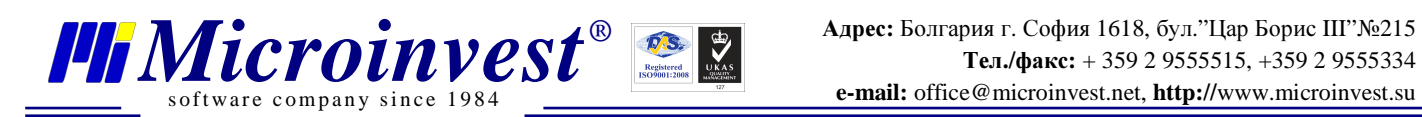

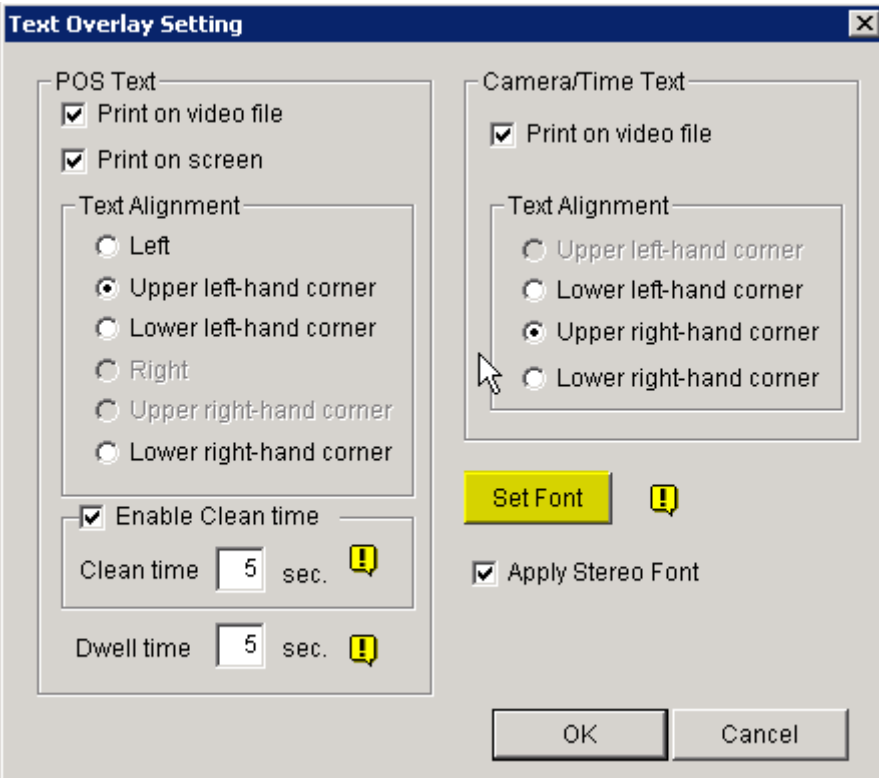

В этом окне можно настроить позицию текста и то, будет ли он оставаться на записи или только показываться на экране. – Отметка на **"Print on video file"** Для настройки цвета и шрифта выберите **Set Font** 

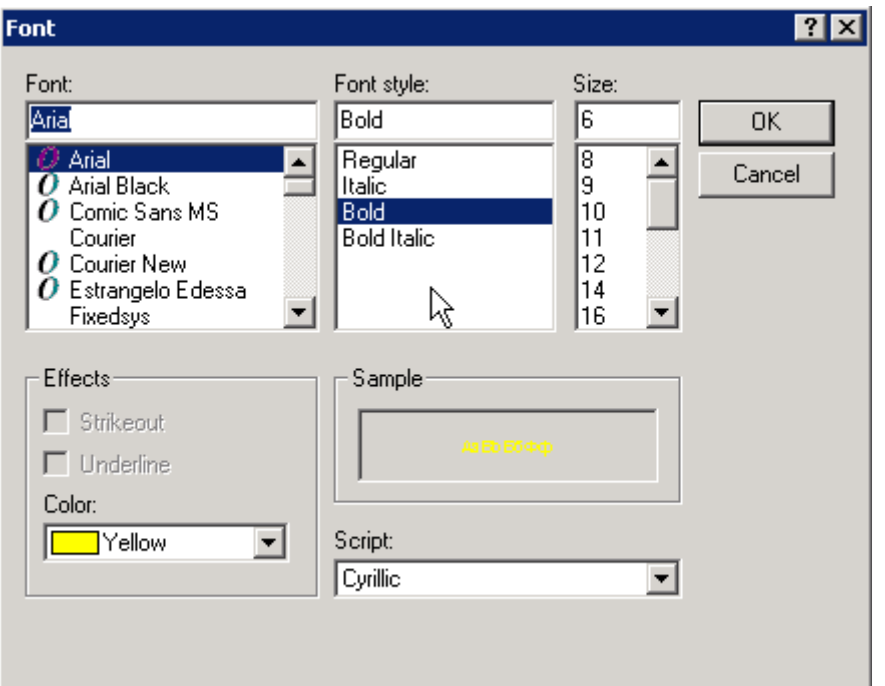

В Демонстрации выбран шрифт Arial, стиль Bold и вручную заданный размер 6 pt

#### **V.** Установка и настройка клиентского терминала**.**

s of tware company since 1984

На компьютере, с которого пойдет сигнал, должен быть установлен и настроен для работы *Microinvest* Склад **Pro Light**, , как и настроенная сеть с обеспеченным доступом к серверу видео наблюдения.

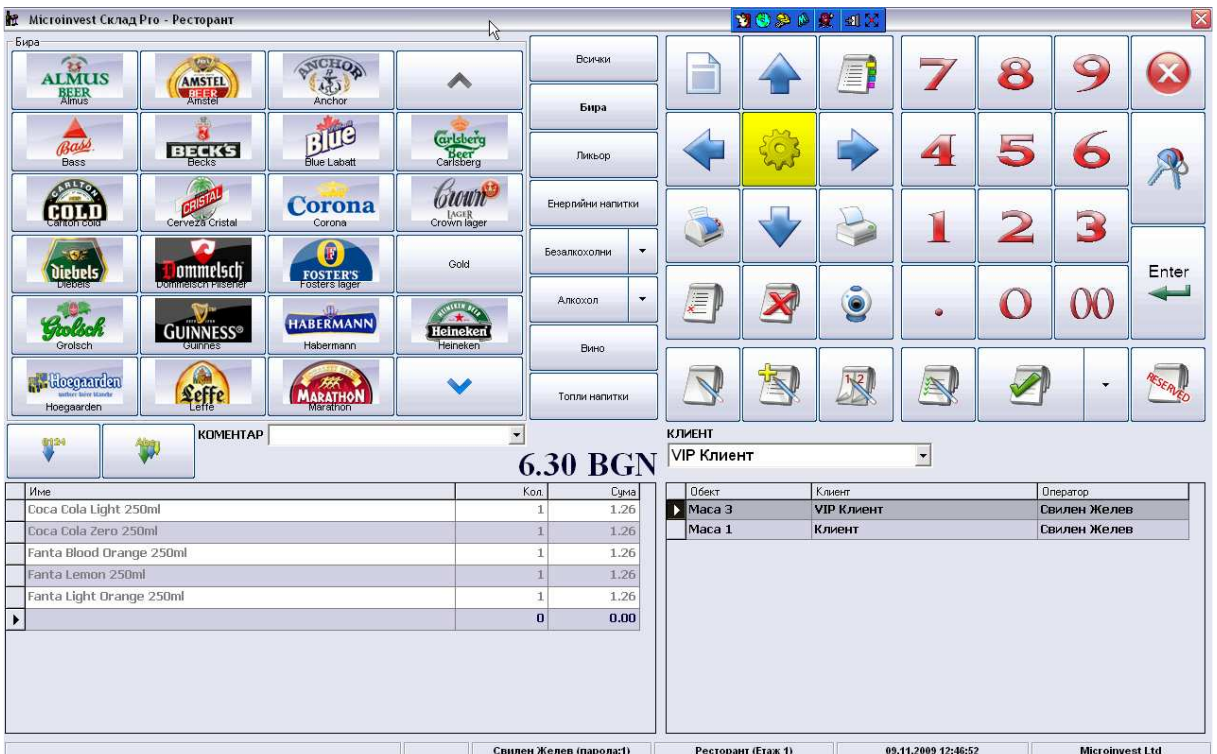

### *1.* Настройка *Microinvest* Склад *Pro Light*

Выберите кнопку Настройки

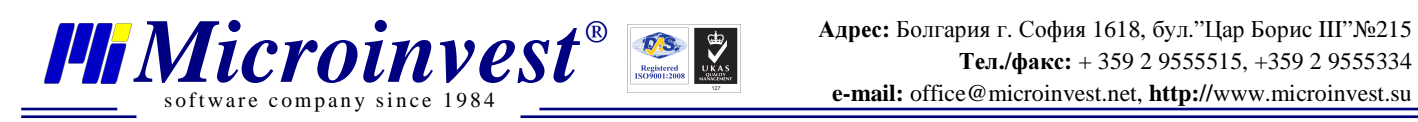

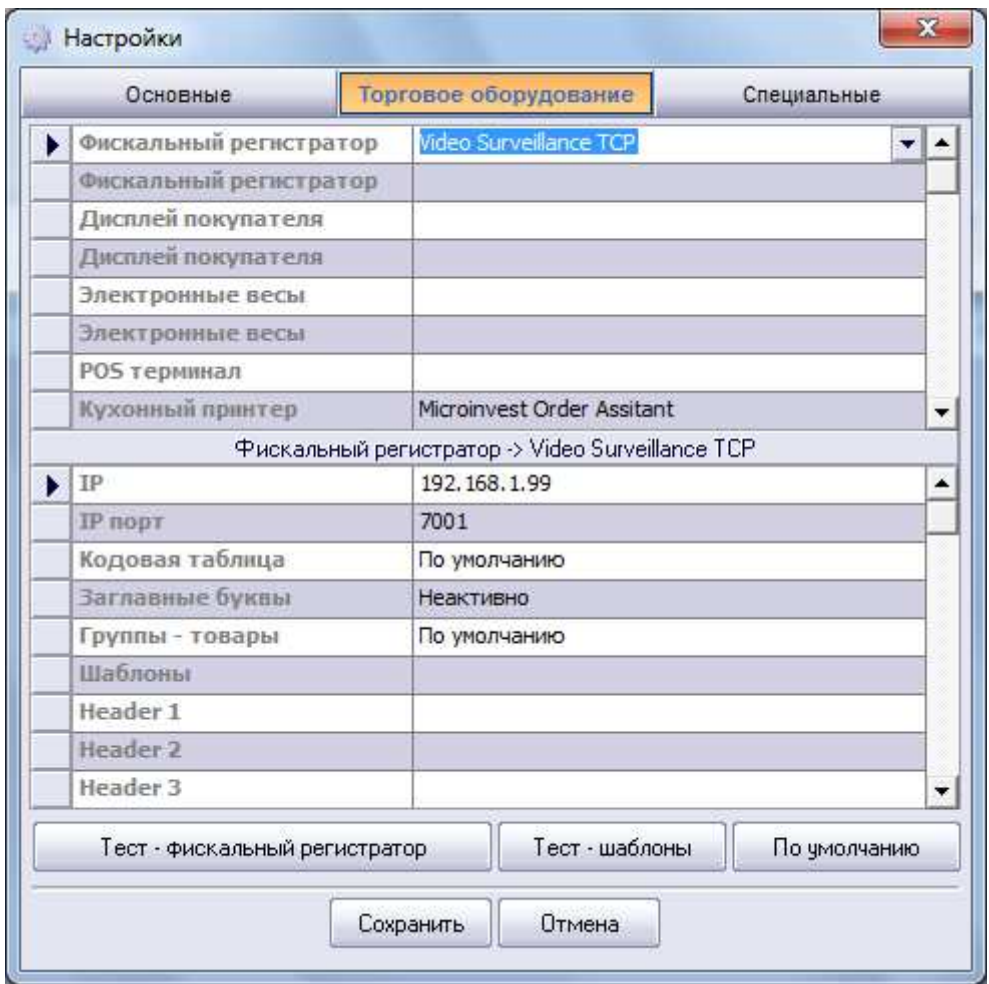

Выберите вкладку Торговое оборудование

Из выпадающего меню Фискальный регистратор, Дисплей покупателя или Принтер повара**,** в зависимости от того, с какого устройства желаете видеть данные, выберите **Video Surveillance TCP,** напротив **IP** адреса напишите IP адрес сервера видео наблюдения.

Выберите Запись.

При выборе товара, промежуточного или окончательного чека, данные должны изображаться на видеозаписи.

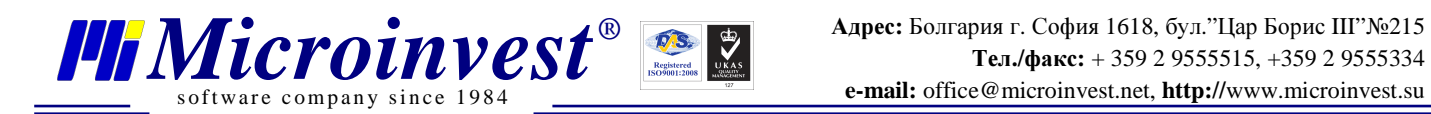

#### **VI.** Поиск видеозаписи с определенным товаром

Откройте программу для видео наблюдения GeoVision GV800 System.

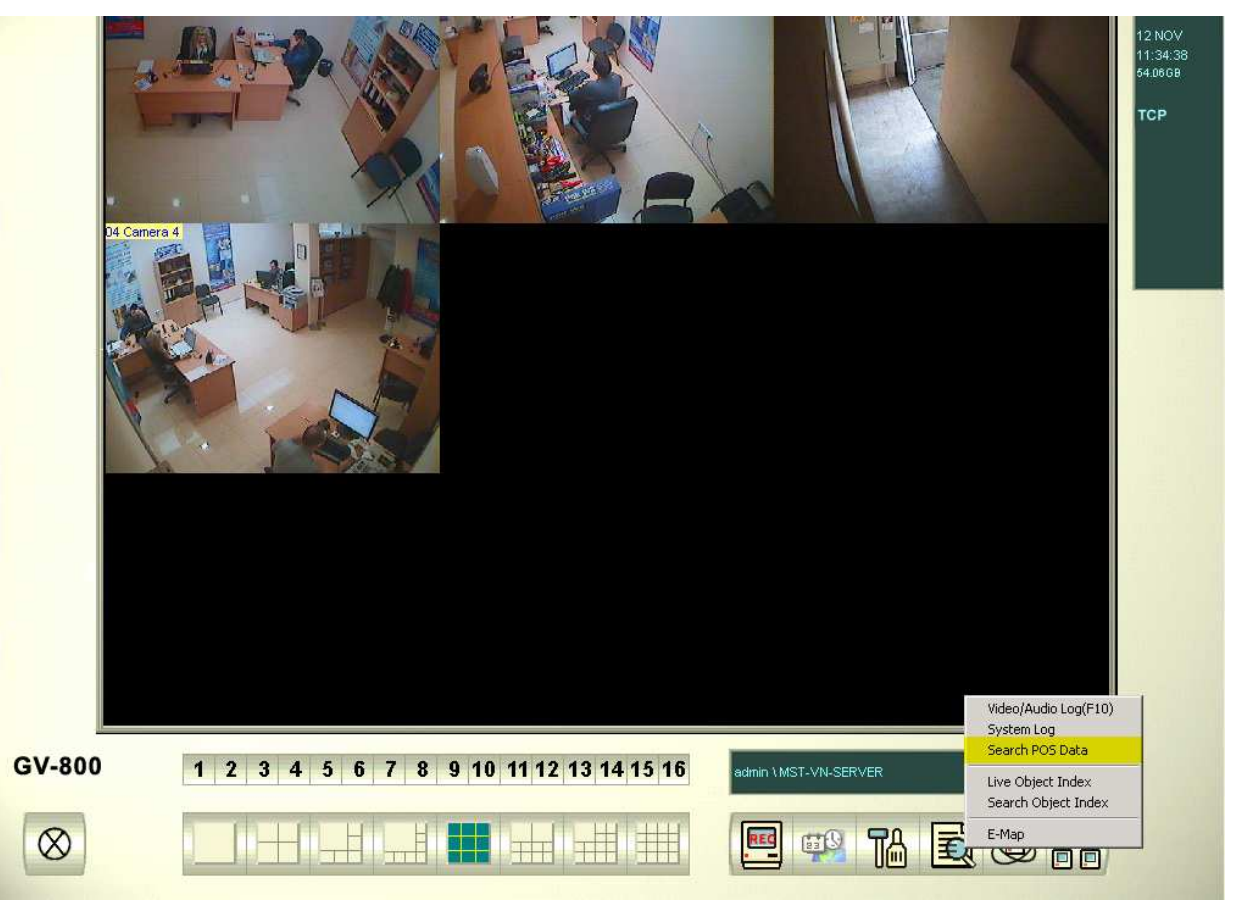

Из меню **Search** выберите **Search POS Data**.

![](_page_20_Picture_6.jpeg)

Выберите иконку **Search**.

![](_page_21_Picture_0.jpeg)

![](_page_21_Picture_130.jpeg)

Поставьте отметку на **Find Text** и напишите название товара, для которого ищете видеозаписи.

![](_page_21_Picture_4.jpeg)

Выберите найденную запись для данного товара и нажмите кнопку **Play**, чтобы просмотреть.

![](_page_22_Picture_0.jpeg)

### VII. Примечания пользователя

![](_page_22_Picture_42.jpeg)

#### Контакты:

#### $\bullet Microinvest \bullet$

Болгария, 1618 София Бул. Цар Борис III, № 215, Геопланпроект Телефоны: (00 359) 2 955-55-15, 2 955-53-34 Fax: (00 359) 2 955-40-46 e-mail: office@microinvest.su

© Microinvest, 2012r.